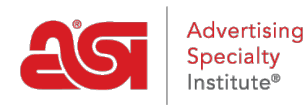

[Support Produit](https://kb.asicentral.com/focus-win/fr/kb) > [ESP Admin](https://kb.asicentral.com/focus-win/fr/kb/esp-admin) > [Créer des relations CRM](https://kb.asicentral.com/focus-win/fr/kb/articles/create-crm-relationships)

## Créer des relations CRM

Wendy Dujmovic - 2020-02-05 - [ESP Admin](https://kb.asicentral.com/focus-win/fr/kb/esp-admin)

Les administrateurs sont en mesure de créer et de gérer les relations entre les contacts et les entreprises dans CRM. Les relations sont créées dans ESP CRM lorsque vous liez des contacts ou des entreprises les unes aux autres. Les relations sont directionnelles avec une partie avant et arrière.

Par exemple, l'une des relations qui est déjà définie dans ESP CRM pour les contacts et les entreprises est la relation client/fournisseur. Ainsi, par exemple général Electric pourrait être un fournisseur de Boeing (pour les réacteurs), et qui ferait donc de Boeing un client de général Electric aussi. C'est une relation, mais il peut être exprimé de deux façons.

Vous pouvez utiliser les relations disponibles ou créer votre propre pour suivre les liens familiaux ou les affiliations professionnelles.

Cliquez sur l'avatar (icône de l'utilisateur) dans le coin supérieur droit, puis sélectionnez Paramètres. Ensuite, cliquez sur relations à partir des options sur la gauche.

Les relations standard seront affichées et un chèque indiquera si la relation doit être utilisée pour les contacts et/ou pour les entreprises. Pour créer une relation personnalisée, cliquez sur le bouton Ajouter une nouvelle relation.

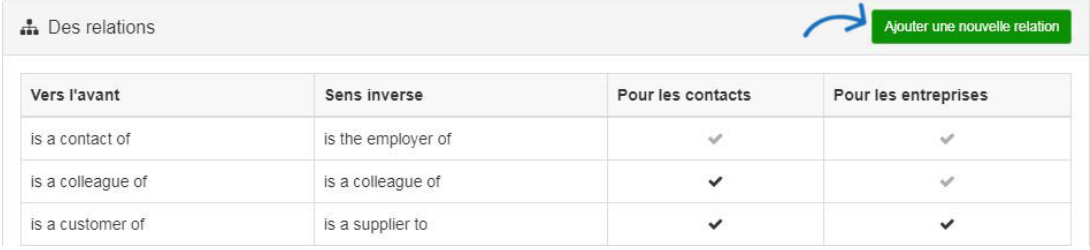

Dans la fenêtre Ajouter une relation, entrez un Forward, qui est la première partie de la relation et un titre pour cette relation. Par exemple, pour établir une relation entre deux contacts qui sont gestionnaire et employé, commencez par entrer l'avant du gestionnaire. Parce que les relations ont un avant et un revers, vous pouvez déterminer comment vous souhaitez entrer dans la relation, mais assurez-vous que l'inverse est exact. Cela signifie que si le Forward lit «est l'employeur de» et le titre avant est «employeur» ou «gestionnaire», l'inverse doit se lire «est l'employé de» et le titre inversé devrait être «employé» respectivement.

Après avoir entré les composants de la relation, indiquez si cette relation s'applique à un contact, une société ou les deux. Enfin, cliquez sur enregistrer la relation.

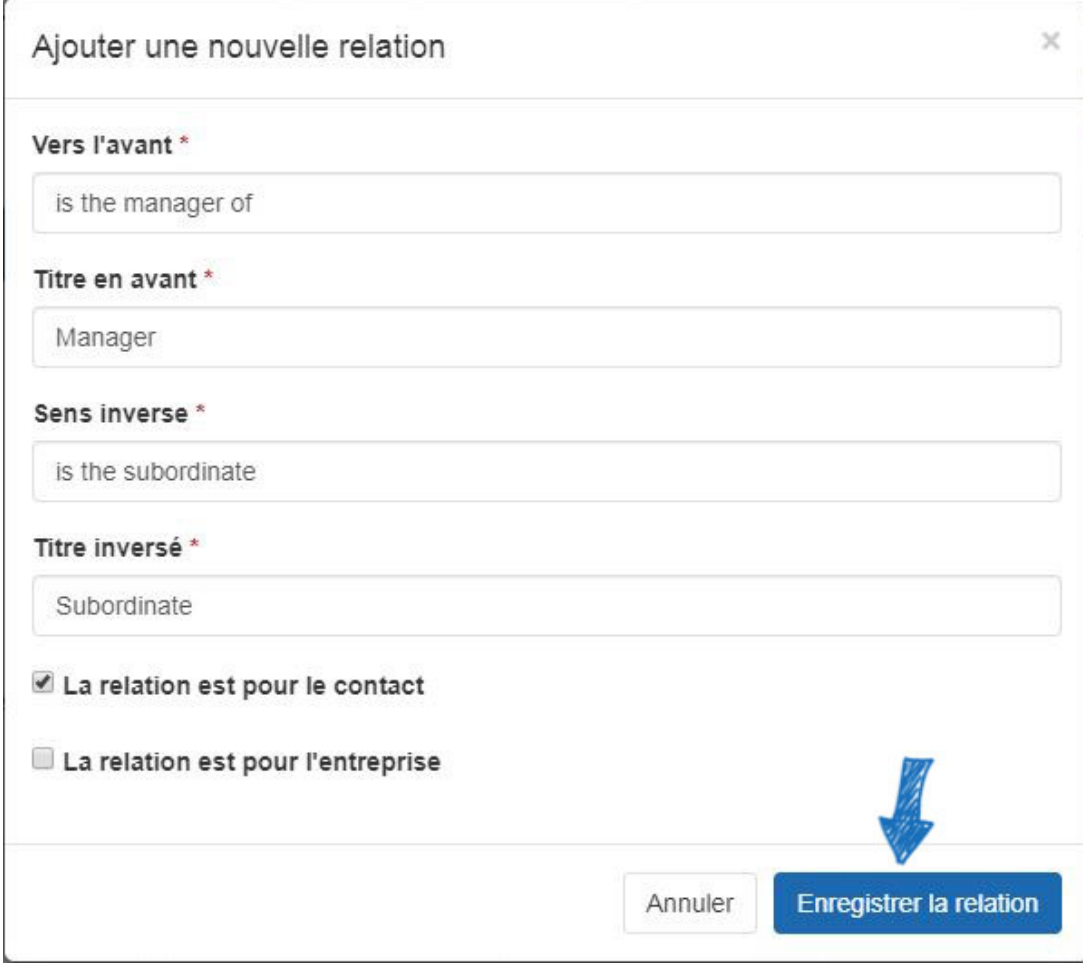

Les nouvelles relations seront disponibles pour tous les utilisateurs au sein de votre entreprise. Il est important de garder à l'esprit que les relations ne peuvent pas être supprimées ou modifiées une fois qu'elles ont été créées.